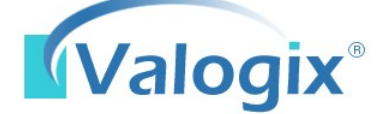

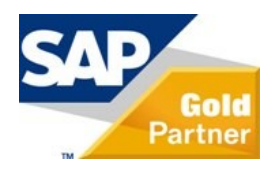

Experience the Value of Inventory Optimization

# VALOGIX $^{\circledast}$  Inventory Transfer Module for SAP $^{\circledast}$  Business One

The VALOGIX**®** Inventory Transfer Module, used in conjunction with **VALOGIX® Inventory Planner**, enables SAP**®** Business One users to optimize their inventory investment by managing both the purchasing of new inventory and the intra-company transfer of inventory from one location to another. With the inventory transfer functionality SAP Business One users now have the ability to approve transfer requests, print a pick list, define and print a packaging list and Bill of Lading, and receive the stock.

### SAP Business One Main Menu

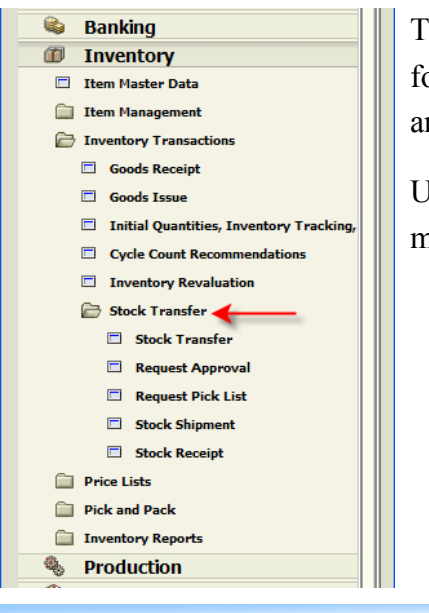

The VALOGIX Inventory Transfer Module is built into SAP Business One for easy access and use. On the Main Menu just navigate to the Inventory Tab and Click to expand the Inventory sub-menu.

Under the *Stock Transfer* folder you will find all the stages needed to easily manage each step of the inventory transfer process.

- Create a Stock Transfer Request
- ◆ Approve the Request
- $\rightarrow$  Print a Pick List
- Define Shipping Packages
- Print Packing List and Bill of Lading
- Receive Inventory

### Inventory Transfers are Easy

Creation of the Stock Request form is the first step of the process. This form can be created automatically by Valogix's advanced inventory planning solutions or completed manually by the requesting warehouse. Users can request stock from multiple warehouses and can specify dummy customers and vendors that will be used to create the underlying sales and purchase orders.

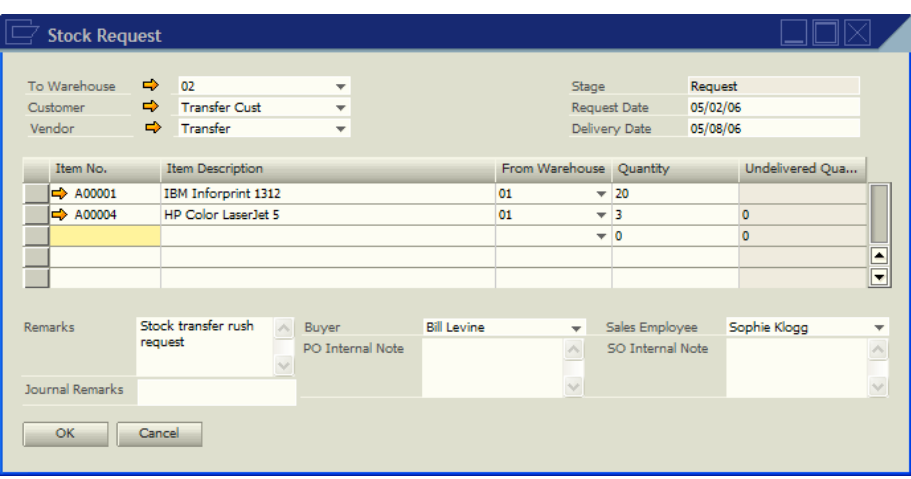

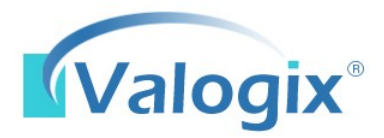

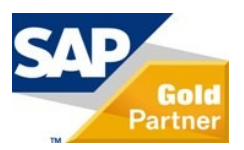

## **Process Flow Overview**

The VALOGIX Inventory Transfer module for SAP Business One enables the user to control each step of the inventory transfer process.

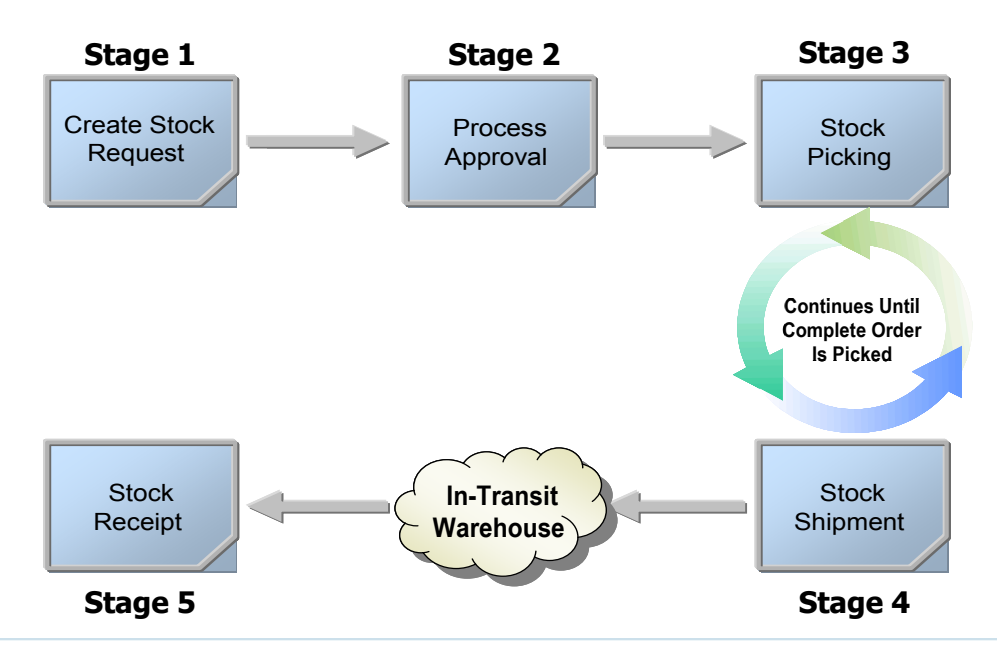

## 5 Easy Steps:

**Stage 1 – Stock Request**

This can be created automatically by VALOGIX Planner or completed manually by the requesting warehouse. Users can request stock from multiple warehouses and can specify virtual (dummy) customers and vendors that will create the underlying sales and purchase orders.

#### **Stage 2 – Request Approval**  $\bullet$

Users can search for pending stock requests. Each request can be flagged as pending, approved or denied. Requests flagged as pending will continue to appear on the list while approved requests move forward to the next stage.

**Stage 3 – Pick List**  $\bullet$ 

Users can search for requests available for picking. The Print Pick List form displays every line item from all stock requests that matched the search criteria. Lines are selected to be printed.

**Stage 4 – Stock Shipment**  $\bullet$ 

When the printed pick list is completed, the picked quantities are entered into the Stock Picked For Shipment form. Users enter the sales order number and warehouse to display open items on the stock transfer and enter the picked quantities. A packing list report is generated and inventory is moved from the fulfillment warehouse to the in- transit warehouse.

#### **Stage 5 – Stock Receipt**  $\bullet$

The Stock Receipt form displays all open items on the stock transfer and the user enters the quantities received.

Valogix LLC 27 Division St, Suite 2, Saratoga Springs, NY 12866-2155 USA Tel: 518-450-0309 Fax: 518-450-0319 www.valogix.com